# **PROCEDIMIENTO DE SOLICITUD DE AUTORIZACIÓN PARA LA PARTICIPACIÓN EN ACTIVIDADES DE LA UNIVERSIDAD COMPLUTENSE DE MADRID CON RETRIBUCIÓN ADICIONAL**

## **\*EVOLUCIÓN DEL PROCEDIMIENTO**

*1.- El interesado, o persona en su nombre, inicia el procedimiento en Sede Electrónica. Le llega correo al interesado del Portafirmas para que firme la solicitud. Una vez firmada ( pág. 2 a 6)*

*2.- Llega correo del Portafirmas al Responsable para que firme la solicitud (Director de Departamento o Secretario del Consejo de Departamento).*

*- Si el responsable DEVUELVE la solicitud de firma del PORTAFIRMAS. (pág.7 y 8)*

*\* El interesado y/o quien inició el procedimiento en su nombre, recibe correo del gestor de expedientes, indicándole que la solicitud de autorización ha sido devuelta sin firmar, y el motivo de la denegación. El interesado debe entrar en el enlace al expediente y seguir los pasos (bien: modificar la solicitud o finalizar el expediente). Si modifica la solicitud el procedimiento se vuelve al paso 1)* 

*- Si el responsable FIRMA la solicitud en el PORTAFIRMAS. (pág.7)*

*3.- Llega correo del gestor de expedientes a la Sección de Personal del Centro que gestiona la autorización. La Sección de Personal informa en el gestor de expedientes si es correcta o no la solicitud.*

*- Si la Sección de Personal dice que NO es correcta. (pág.9 a 12)*

*\* El interesado y/o quien inició el procedimiento en su nombre, recibe correo del gestor de expedientes, indicándole la denegación. FIN DEL PROCESO.*

*- Si la Sección de Personal dice que SI es correcta. (pág.13 a 14)*

*4.- Llega correo del Portafirmas al Jefe de la Sección de Personal para que firme la solicitud. Una vez firmada por el Jefe de la Sección de Personal.*

*5.- EL interesado y la persona que inició la solicitud, recibe correo del gestor de expedientes diciéndole que la solicitud de autorización ha sido resuelta y que puede entrar en el gestor de expedientes a descargarse la solicitud firmada. FIN DEL PROCESO SI EL CENTRO PROMOTOR NO ES EL SERVICIO DE ESTUDIOS, el CENTRO DE FORMACIÓN PERMANENTE o la ESCUELA DE DOCTORADO.*

*Si el centro promotor fuera el Servicio de Estudios (pág.17 y 18), el Centro de Formación Permanente (pág. 19 y 20) o la Escuela de Doctorado (pág. 21 y 22), estos Servicios reciben un correo del gestor de expedientes en el que les informan de que se ha resuelto el expediente de autorización y ha tenido entrada en su buzón de tramitación. Le manda enlace para que acceda al expediente para continuar el trámite y que una vez atendido el expediente debe de pulsar Tramitar para finalizarlo*.

El procedimiento lo puede iniciar el propio interesado u otra persona en su nombre.

En la primera pantalla del Gestor de Expedientes, nos pregunta la *cuenta canónica del interesado [\(usuario@ucm.es\)](mailto:usuario@ucm.es). La informaremos en el caso de que el interesado sea diferente a la persona que inicia el procedimiento:*

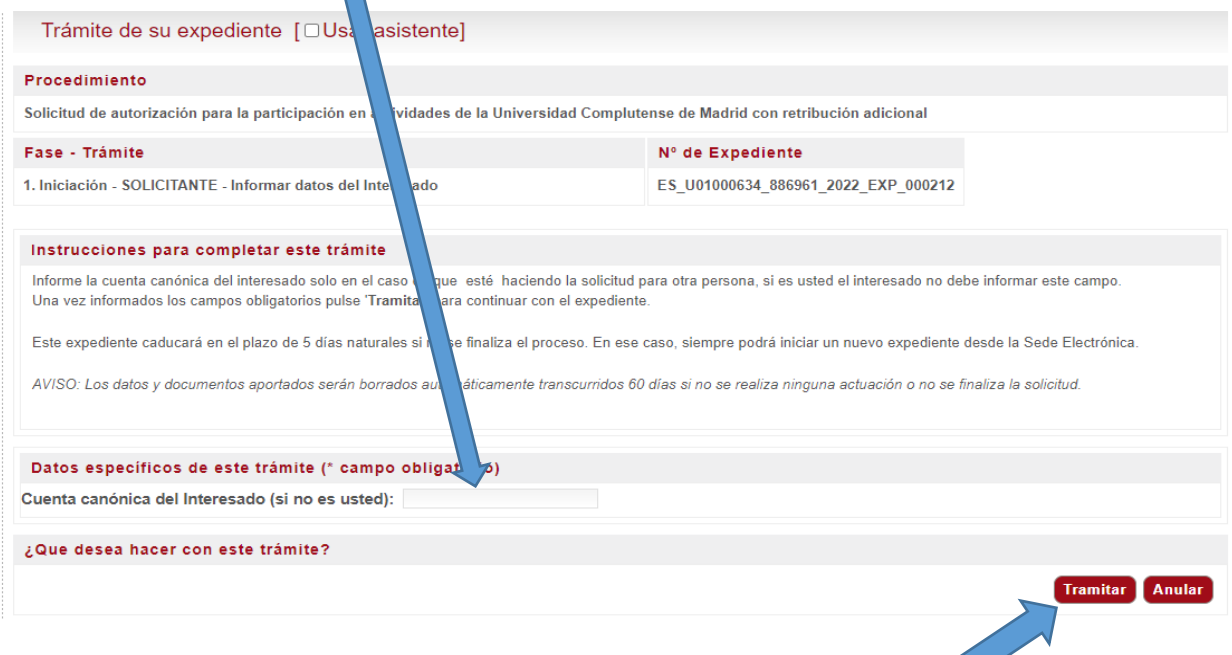

Si el interesado es el solicitante. NO HAY QUE PONER LA CUENTA CANÓNICA, sólo hay que dar a TRAMITAR para seguir con el proceso.

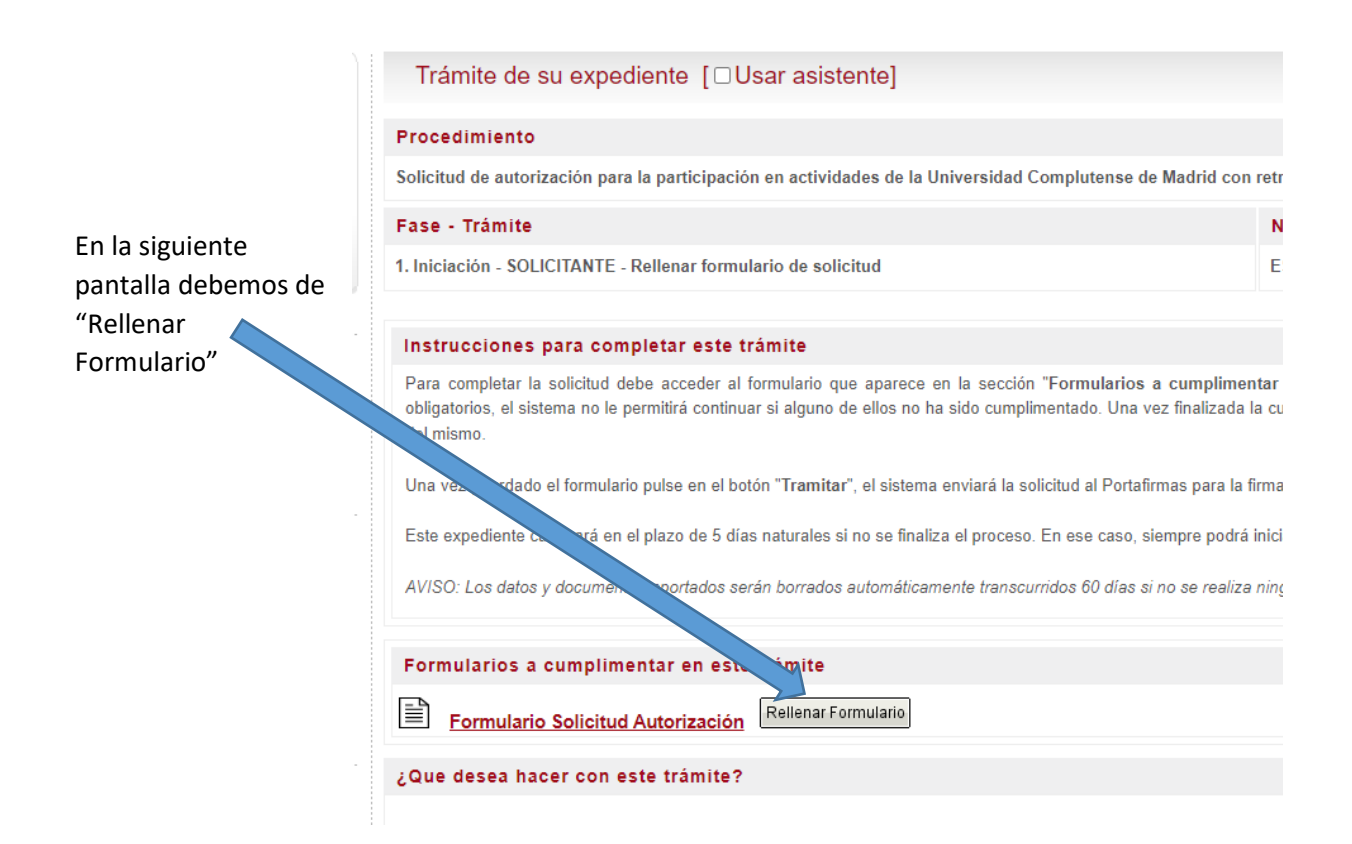

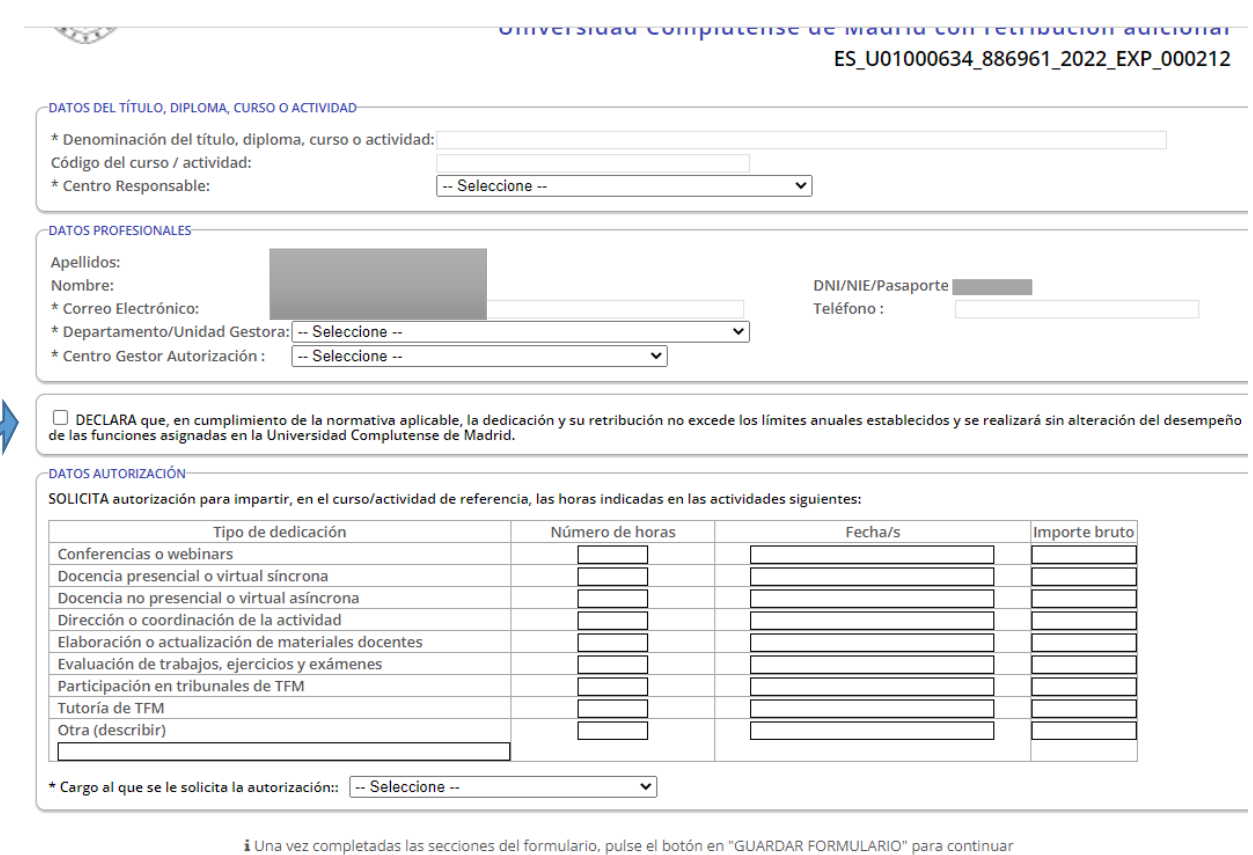

En Madrid, a 14 de enero de 2022

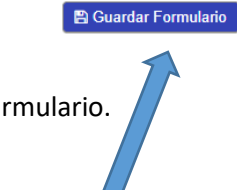

Debe de rellenar todos los campos que son obligatorios para poder Guardar el Formulario.

Una vez rellenos, es importante pinchar en "DECLARA que, …"

Y pinchamos en Guardar Formulario.

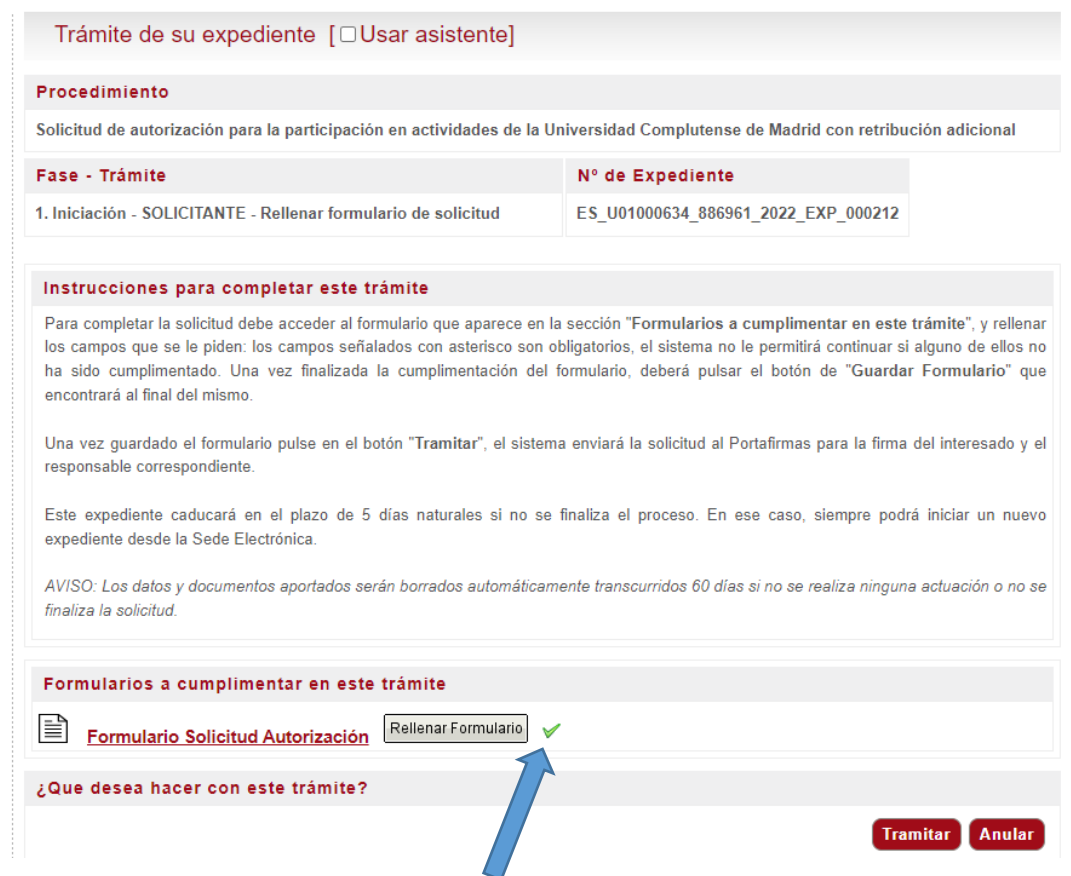

El Formulario Solicitud Autorización nos aparece con un aspa verde, indicándonos que está correcto.

Pinchamos en el botón "Tramitar". El sistema enviará la solicitud al portafirmas para la firma del interesado (nosotros mismos si somos los que hemos iniciado el procedimiento como interesados o a la cuenta canónica que hemos designado en la primera pantalla) Una vez firmado por el interesado en el portafirmas, pasa a la firma del responsable, también en el portafirmas.

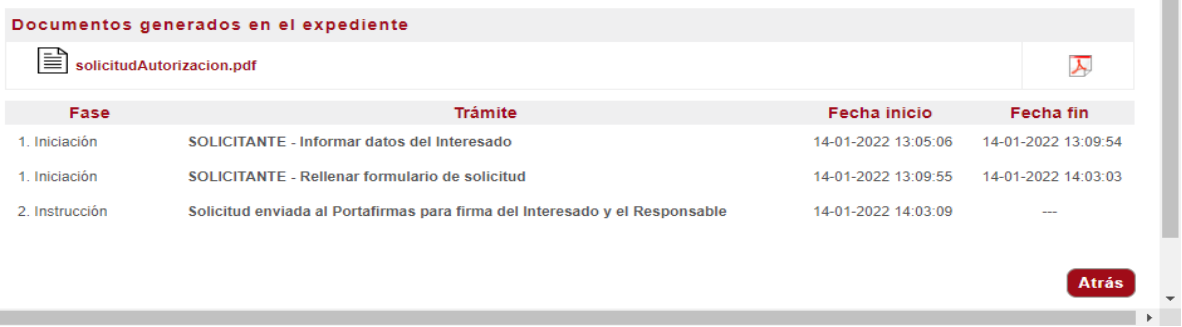

En el gestor de expedientes, queda como en Fase 2. Instrucción. Solicitud enviada al Portafirmas para firma del interesado y el Responsable.

El interesado recibe dos correos. Uno de la plataforma informándole de que se ha abierto un expediente y otro del portafirmas para que firme la solicitud.

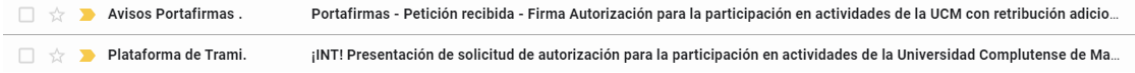

#### El correo de la plataforma:

¡INT! Presentación de solicitud de autorización para la participación en actividades de la Universidad 8 Z Complutense de Madrid con retribución adicional D Recibidos x

Plataforma de Tramitación Electrónica <intramita@ucm.es>

12:57 (hace 3 minutos)  $\overrightarrow{\mathbf{x}}$   $\leftarrow$  :

 $\cdot$ 

¡INT! Estimado usuario,

par

le informamos de la correcta presentación de la solicitud. Se ha enviado la misma al portafirmas para la firma del Interesado y el Responsable. Mediante el enlace mostrado a continuación podrá consultar el detalle del expediente.

Descripción del procedimiento: Solicitud de autorización para la participación en actividades de la Universidad Complutense de Madrid con retribución adicional

Número de expediente: ES\_U01000634\_886961\_2022\_EXP\_000227

Acceso al expediente: ES\_U01000634\_886961\_2022\_EXP\_000227

Aviso: Este correo ha sido enviado por un sistema automático de envíos y no permite respuesta.

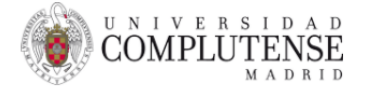

#### El correo del Portafirmas:

Portafirmas - Petición recibida - Firma Autorización para la participación en actividades de la UCM con 8 M retribución adicional - ES\_U01000634\_886961\_2022\_EXP\_000227 > Recibidos x

```
Avisos Portafirmas Entorno Pruebas <no_response@ucm.es>
para =
```
## Aviso de Portafirmas

2022/01/20 12:57:45

Aviso de Portafirmas

Ha recibido una nueva petición (ES\_U01000634\_886961\_2022\_EXP\_000227 con asunto Firma Autorización para la participación en actividades de la UCM con retribución adicional) de Gestor de Expedientes.

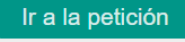

Pinchamos en Ir a la petición y entramos en el PORTAFIRMAS

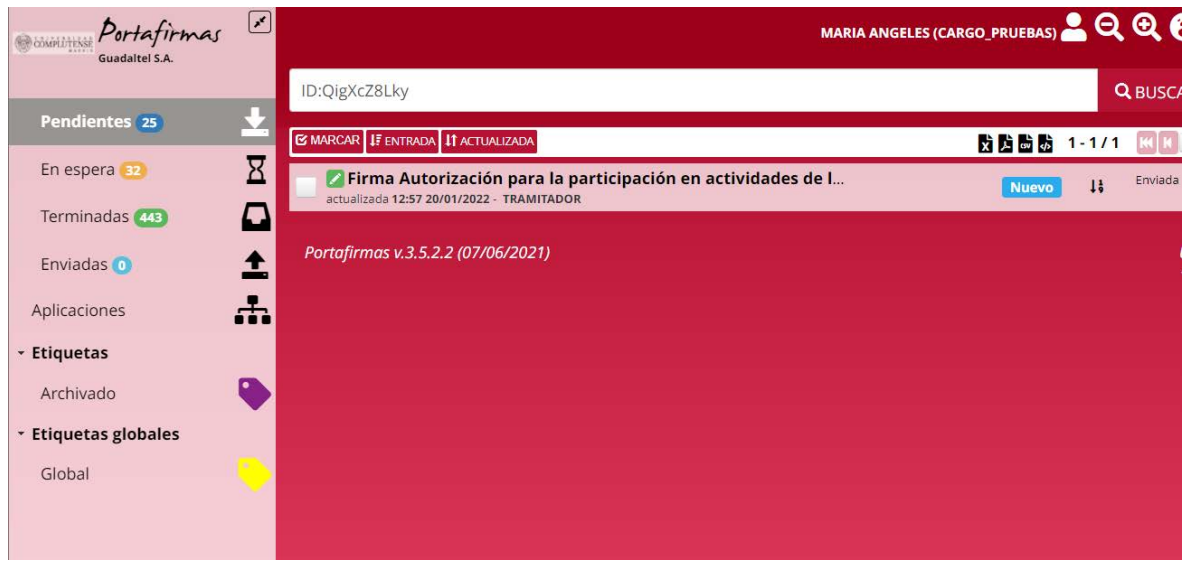

Seleccionamos el documento y lo firmamos. *Si tiene alguna duda sobre cómo firmar un documento en el portafirmas, desde el siguiente enlace tienen acceso a instrucciones de funcionamiento del portafirmas [\(https://www.ucm.es/portafirmas-institucional\)](https://www.ucm.es/portafirmas-institucional)*

#### *Avance del proceso a:*

*- RESPONSABLE :*

*(Director de Departamento o Secretario del Consejo de Departamento)*

13:05 (hace 0 minutos) <>>  $\overrightarrow{ }$  <>  $\overrightarrow{ }$  <>  $\overrightarrow{ }$  =  $\overrightarrow{ }$ 

Portafirmas - Petición recibida - Firma Autorización para la participación ● Ø en actividades de la UCM con retribución adicional -ES\_U01000634\_886961\_2022\_EXP\_000227 > Recibidos x

Avisos Portafirmas Entorno Pruebas <no\_response@ucm.es>  $para =$ 

## Aviso de Portafirmas

2022/01/20 13:05:05

#### Aviso de Portafirmas

Ha recibido una nueva petición (ES U01000634 886961 2022 EXP 000227 con asunto Firma Autorización para la participación en actividades de la UCM con retribución adicional) de Gestor de Expedientes.

Ir a la petición

Una vez firmado por el interesado, recibe correo del Portafirmas el Responsable. Ya sea el Director del Departamento o Secretario del Consejo de Departamento. (Quién hayamos designado en el campo del formulario: Cargo al que se le solicita la autorización / Director del Departamento o Secretario del Consejo de Departamento)

• **1.- Si firma la petición:** Si el Director del Departamento o el Secretario del Consejo de Departamento firma la solicitud, el procedimiento avanza a la Sección de Personal del Centro que gestionará la Autorización (pág 8)

• **2.- Si NO firma la petición:** Si el Director del Departamento o el Secretario del Consejo de Departamento DEVUELVE LA SOLICITUD.

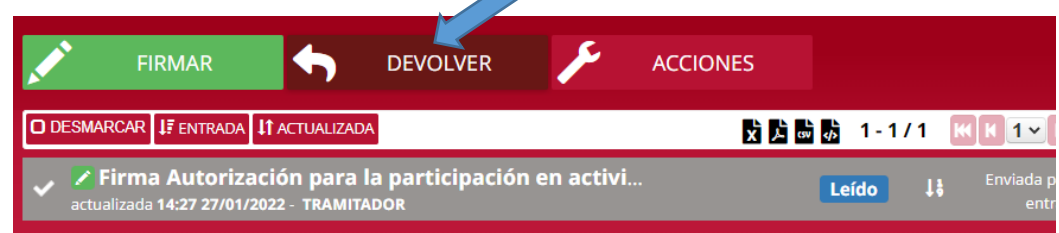

El portafirmas solicita el motivo de la devolución. El Responsable rellena el motivo de la devolución y pincha en DEVOLVER.

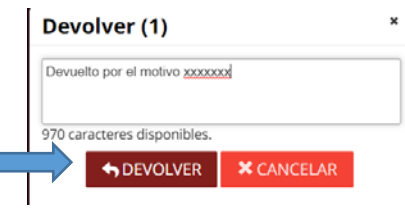

El Gestor de expedientes manda correo al interesado informándole de que la solicitud de autorización ha sido devuelta.

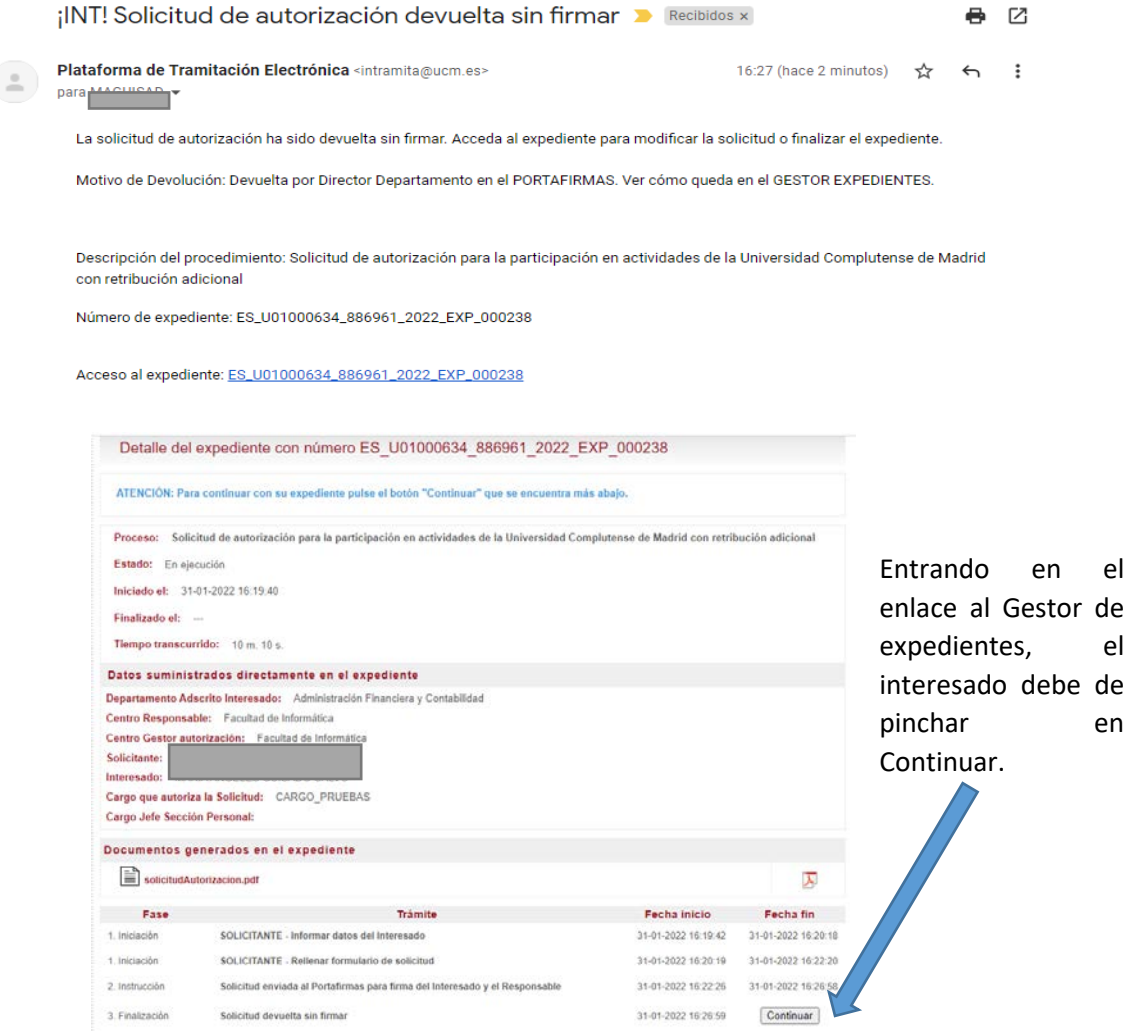

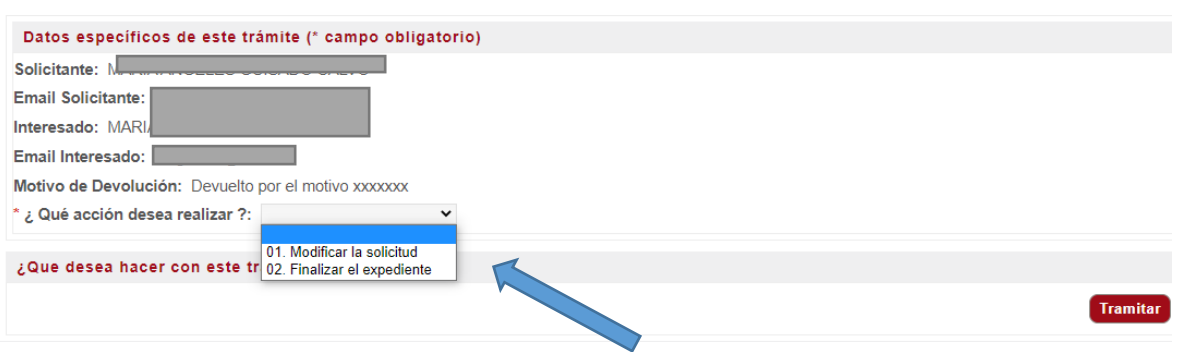

El interesado tiene dos opciones: 1.- Modificar la solicitud / 2.- Finalizar el expediente

Si elige 2.-Finalizar el expediente y le da a Tramitar, el expediente se cierra quedando en fase 3. Finalización/ Solicitud devuelta sin firmar

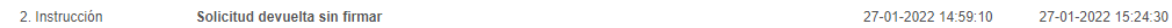

Si decide 1.- Modificar la solicitud. Y pincha en Tramitar, el tramitador vuelve a la Fase de iniciación donde el interesado puede volver a rellenar el Formulario Solicitud Autorización, pincha en tramitar y vuelve a recibir correo de presentación de la solicitud y aviso del portafirmas para firmar la solicitud. (Paso 1- pág 5 de este manual)

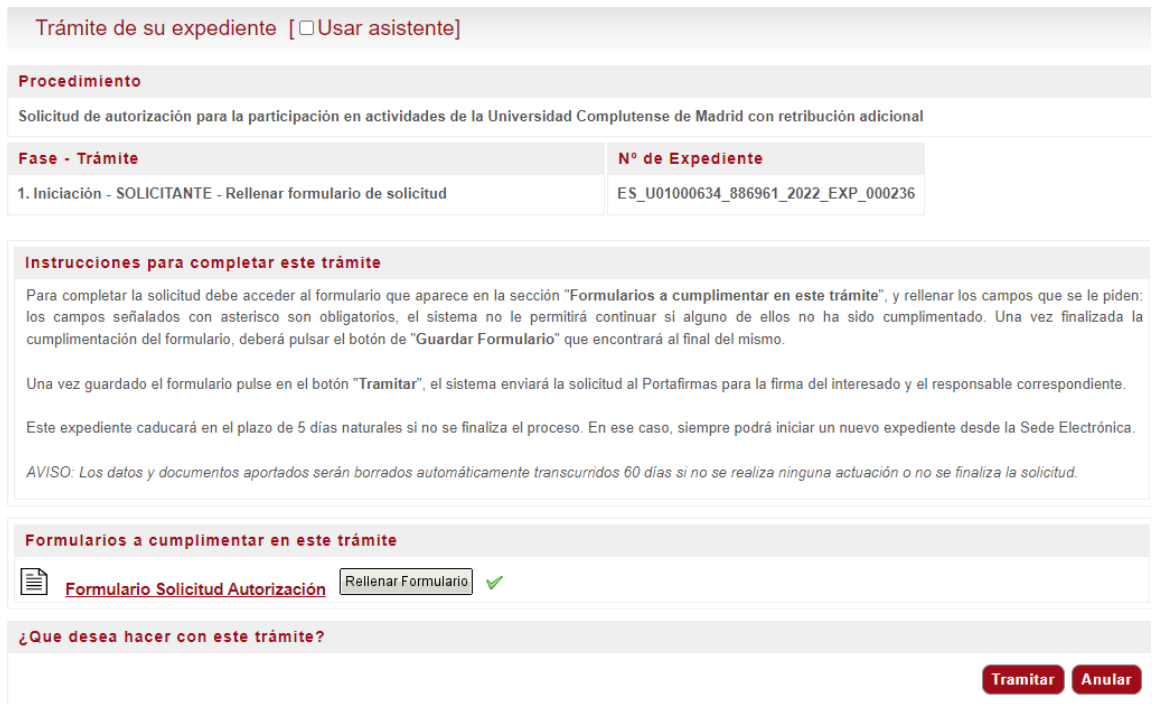

*AVANCE DEL PROCESO A: Sección de Personal del Centro que gestionará la Autorización* Una vez firmado por el Responsable (cargo al que se le solicita la autorización / Director de Departamento o Secretario del Consejo de Departamento), recibe correo de la plataforma la Sección de Personal del Centro que gestionará la autorización (también según hayamos designado en el formulario en el campo "Centro Gestor Autorización"). ¡INT! Entrada de nuevo expediente de solicitud de autorización para la participación en e actividades de la Universidad Complutense de Madrid con retribución adicional > Recibidos x Plataforma de Tramitación Electrónica <intramita@ucm.es> 10:23 (hace 7 minutos)  $\overrightarrow{ }$  $\leftrightarrow$ Con fecha 17/01/2022 ha tenido entrada en su buzón de tramitación un nuevo expediente Descripción del procedimiento: Solicitud de autorización para la participación en actividades de la Universidad Complutense de Madrid con retribución adicional Número de expediente: ES U01000634 886961 2022 EXP 000212 Acceso al expediente: ES U01000634 886961 2022 EXP 000212 Pinchan en el enlace y entran en el expediente. OFICINA VIRTUAL. Trámites y procedimiente Detalle del expediente ES U01000634 886961 2022 EXP 000212 Datos del expediente: Nombre: Solicitud de autorización para la participación en actividades de la Universidad Complutense de Madrid con retribución adicional Estado Abierto Fecha inicio: 14-01-2022 13:05:04 Fecha fin: Tiempo invertido: 2 d 21 h 31 m 9 s Trámites Información adicional Documentación Fase: 1. Iniciación **Actividades** Actividad: SOLICITANTE - Informar datos del Interesado Fecha inicio: 14-01-2022 13:05:06 Usuario: Fecha fin: 14-01-2022 13:09:54 Rol: **Duración** 4 m. 48 s. Actividad: www.lario de solicitud Fecha inicio: 14-01-2022 13:09:55  $\frac{1}{2}$ Usuario: Fecha fin: 14-01-2022 14:03:03 53 m. 7 s. Rol: interesado Duración:

Fase: 2. Instrucción Actividades Solicitud enviada al Portafirmas para firma del Interesado y el Responsable 14-01-2022 14:03:09 Actividad: Fecha inicio: Usuario: Fecha fin: 17-01-2022 10:23:09 **ROL\_SISTEMA** 2 d. 20 h. 19 m. 59 s. Rol: Duración Actividad: SECCION PERSONAL - Comprobar solicitud Fecha inicio: 17-01-2022 10:23:10 ROL\_PERSONAL\_INFORMATICA Usuario: Fecha fin: Rol<sup>-</sup> ROL\_SECCION\_PERSONAL\_CENTRO\_XXX Duración:  $13 m. 3 s.$ Ir a SECCION PERSONAL - Comprobar solicitud

Pinchan en : Ir a SECCIÓN PERSONAL – Comprobar Solicitud.

 $(\text{Tramitar})$ 

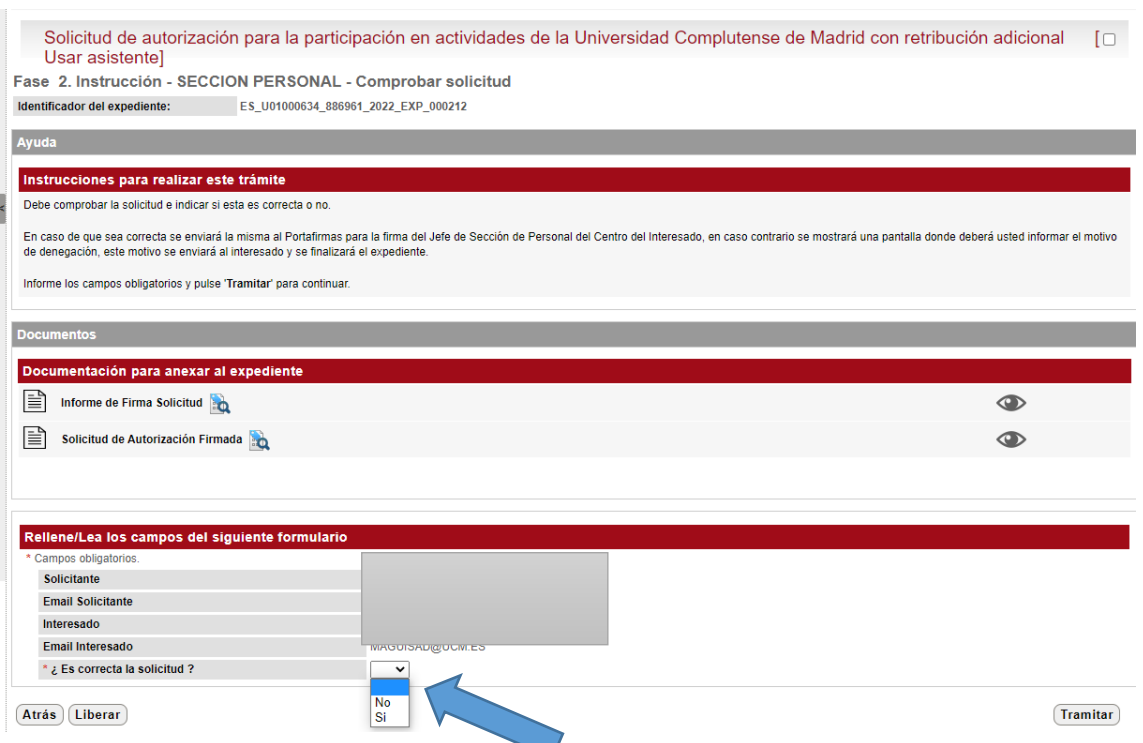

Deberán de comprobar que la solicitud es correcta, y marcar SI o NO.

**1.- Si la Sección de Personal marca: NO** y le dan a tramitar, el gestor le manda a otra pantalla en la que tenemos que informar el motivo de la denegación. (motivo que será enviado al interesado en el correo de información de la denegación.)

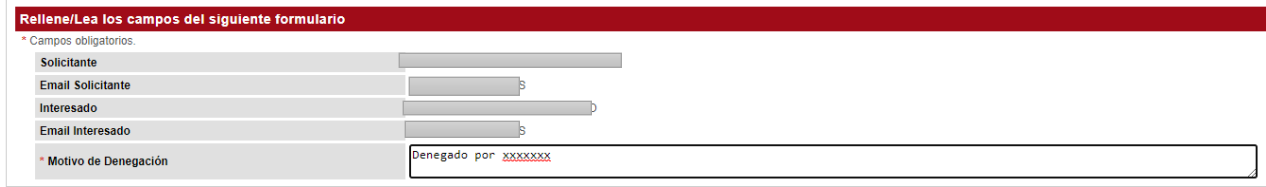

 $(Liberar)$ 

En este paso, el expediente puede ser liberado por la Sección de Personal pinchando en "Liberar".

Si le damos a Tramitar, en el gestor el expediente se queda ya en fase de finalización

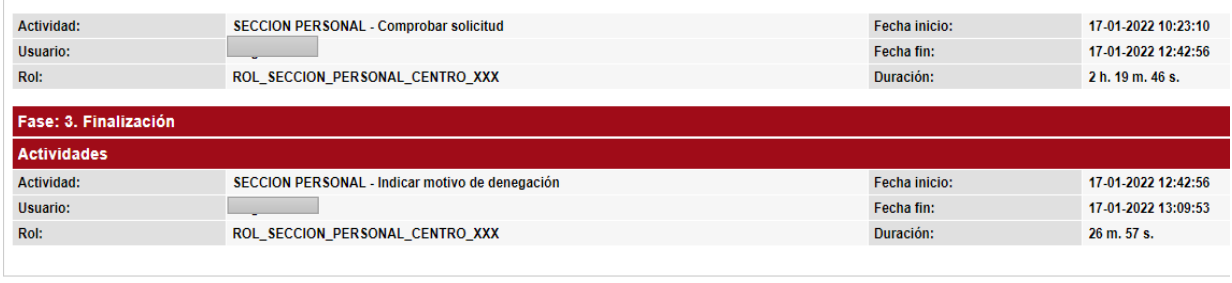

 $(Arás)$ 

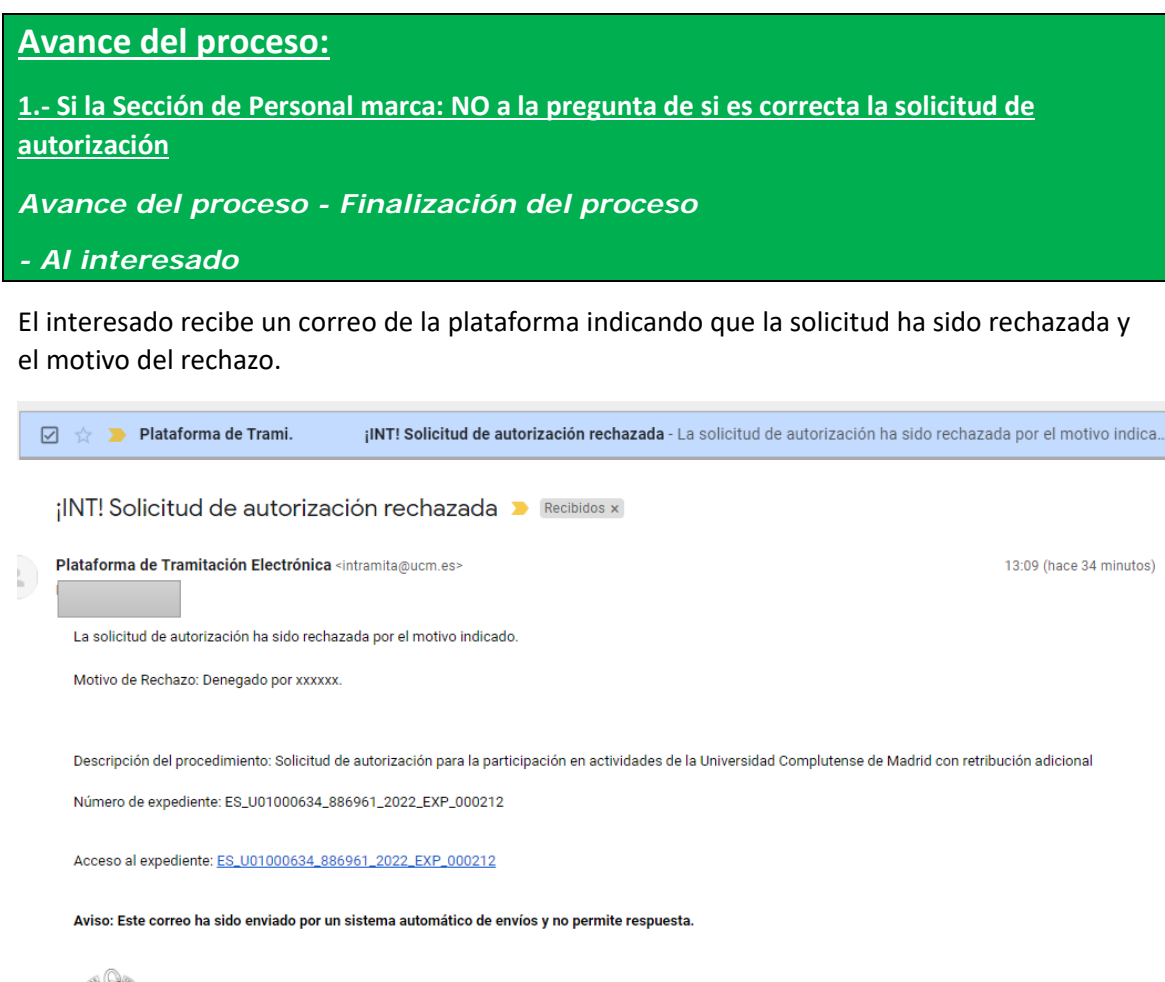

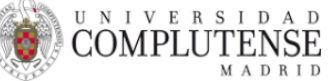

Y la información que muestra el gestor de expedientes(pinchando en el enlace) es que el mismo se encuentra en Fase de Finalización. Sección Personal – Indicar Motivo de Denegación de la Autorización.

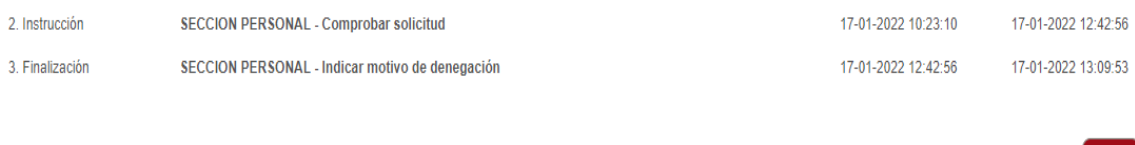

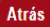

Si la solicitud ha sido iniciada por otra persona que no es el interesado (marcando cuenta canónica al inicio del proceso). Reciben correo de denegación el interesado (cuenta canónica – usuario@ucm.es) y la persona que lo ha iniciado.

• Correo interesado (cuenta canónica – usuario@ucm.es):

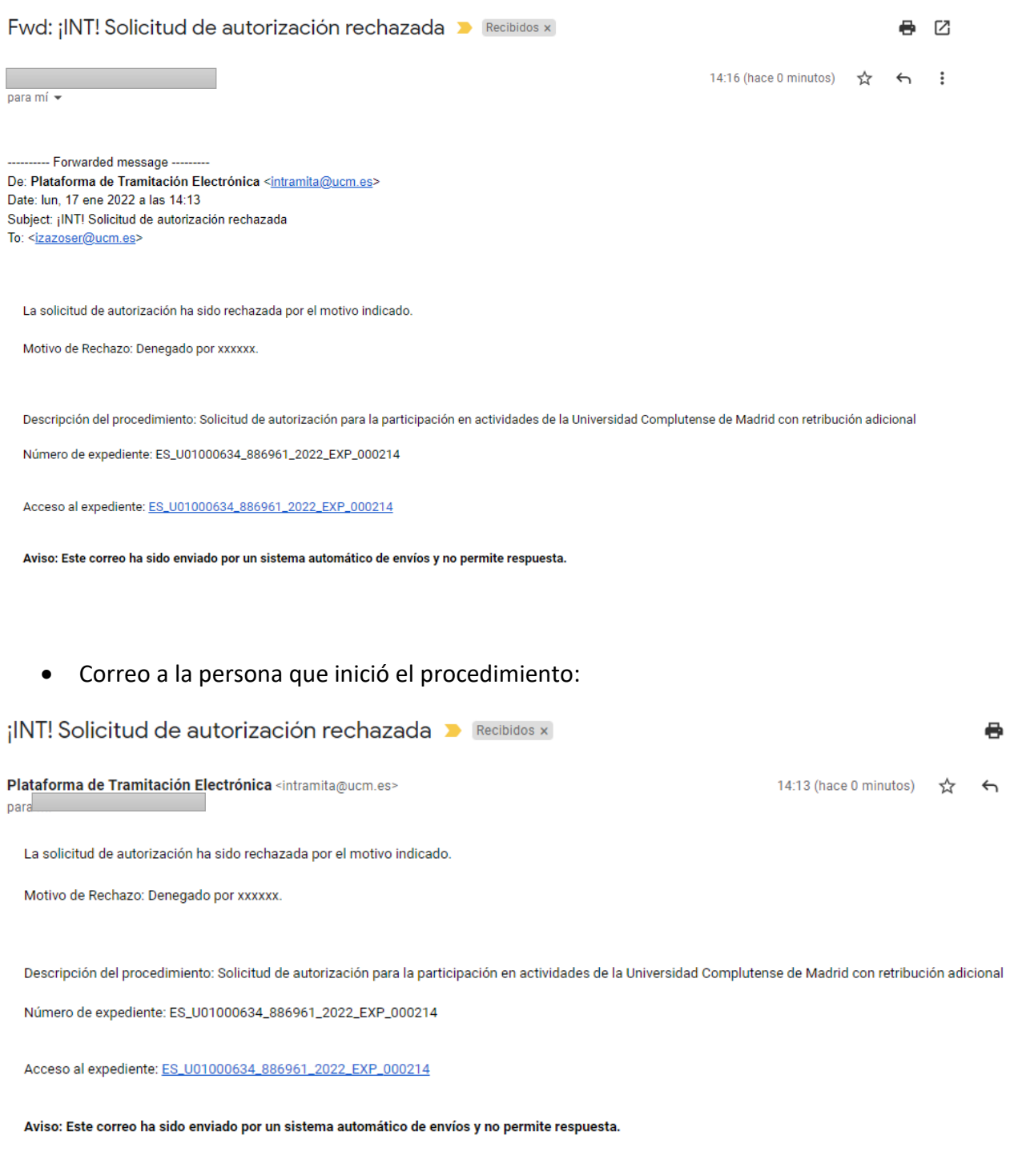

## **2.- Si la Sección de Personal marca: SI** y le dan a tramitar.

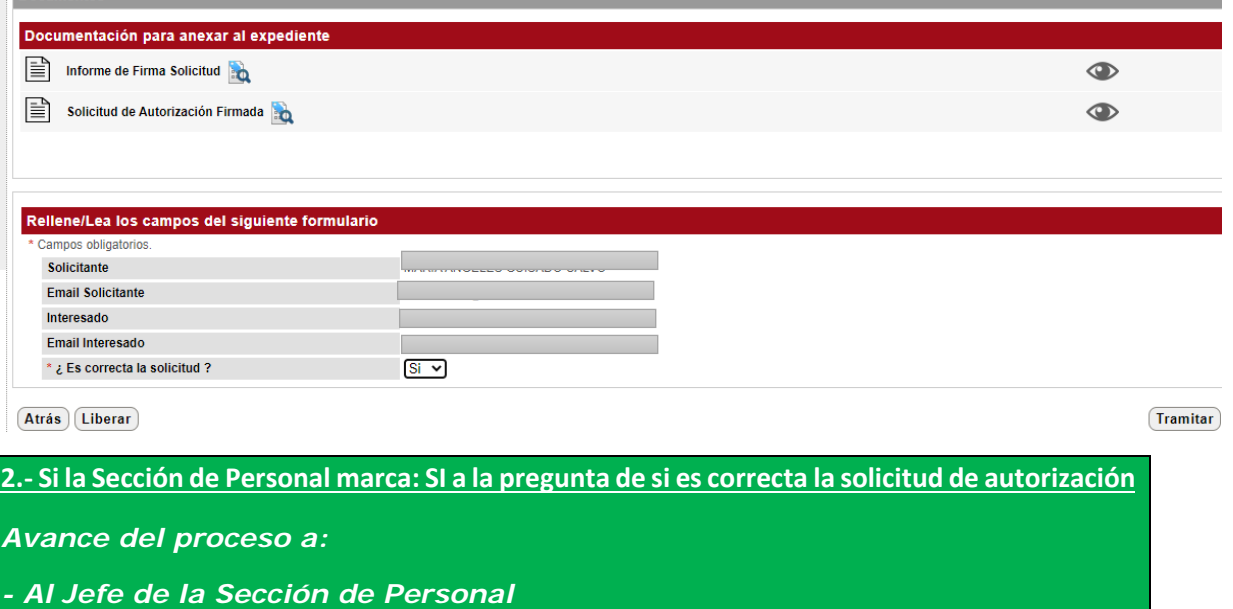

El portafirmas manda correo al Jefe de la Sección de Personal para que firme la solicitud.

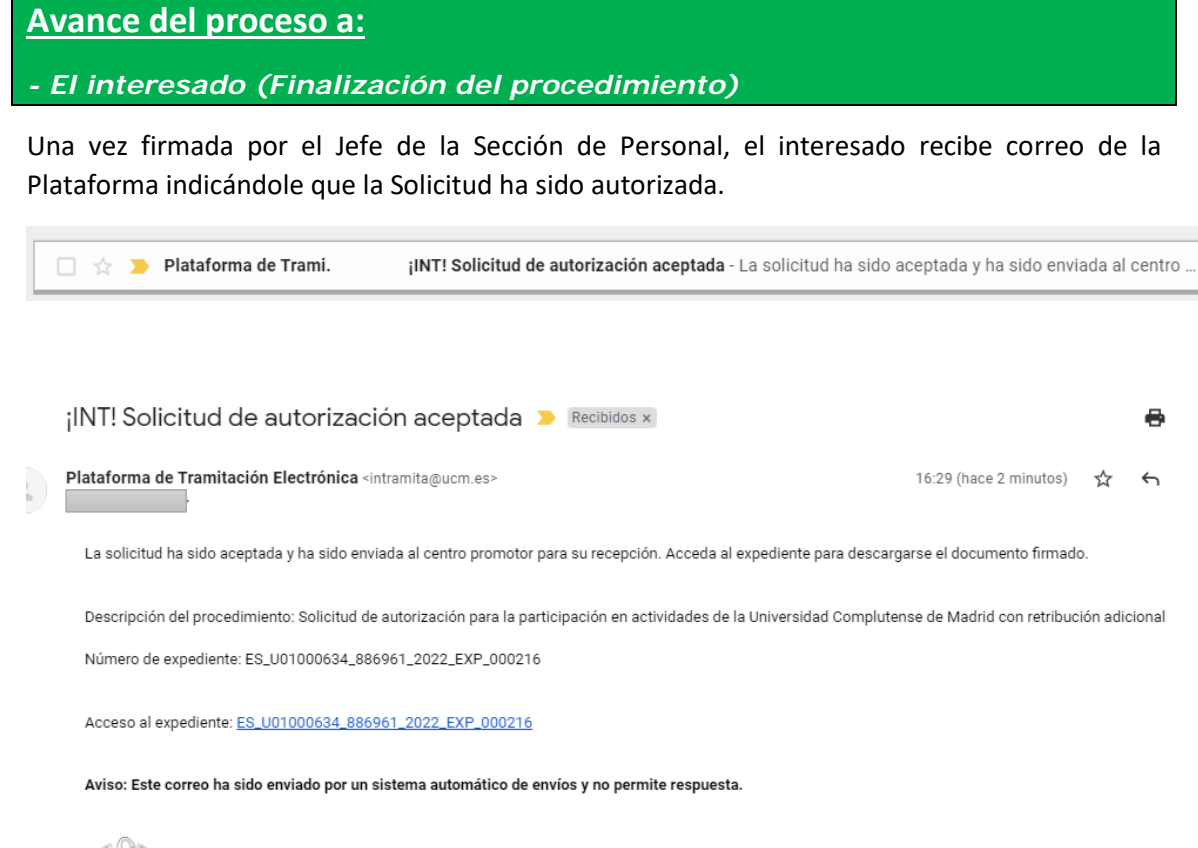

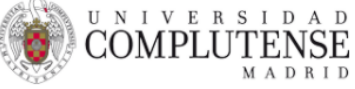

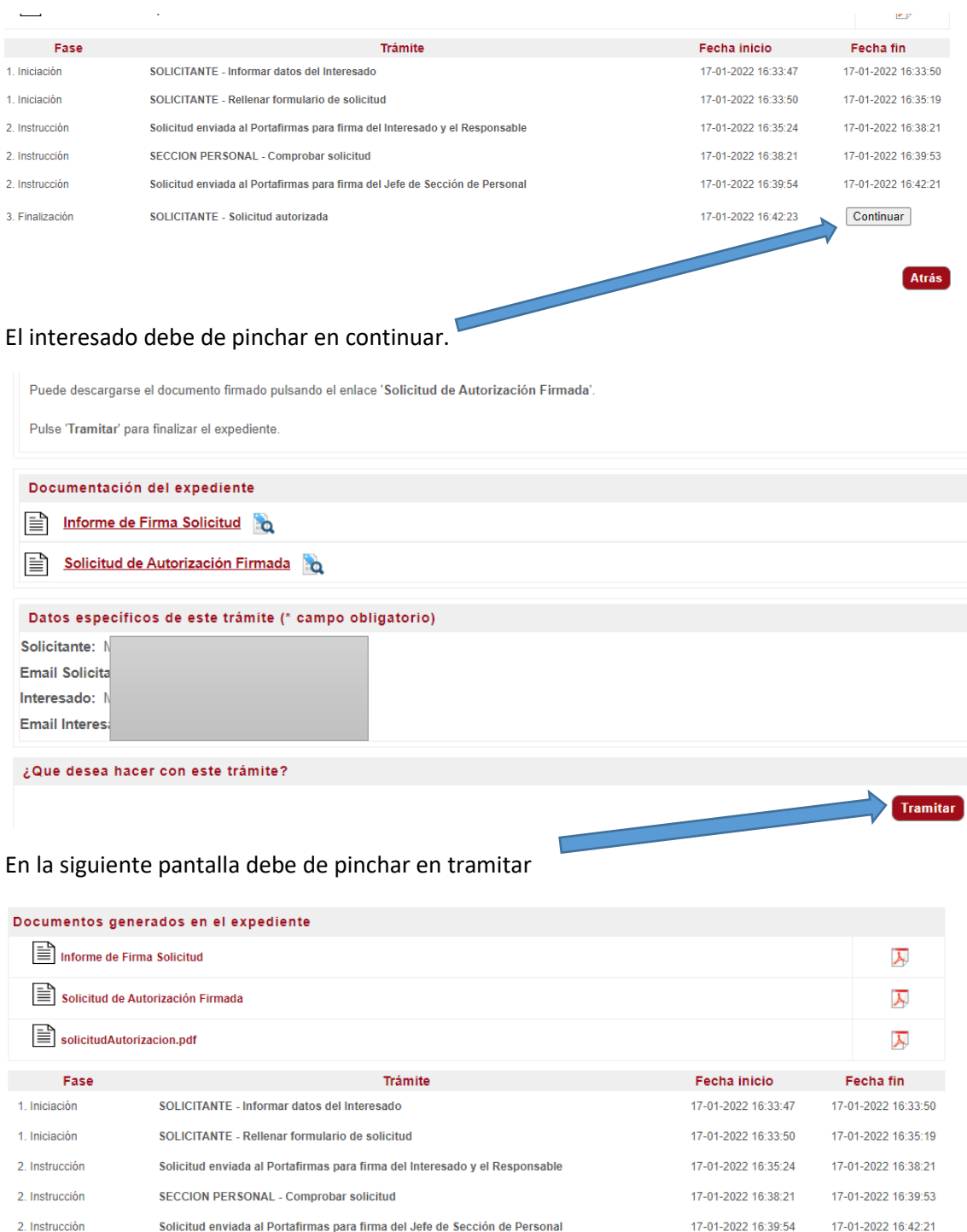

## El interesado entra en el expediente y le muestra la siguiente pantalla en el tramitador

Atrás

17-01-2022 16:56:56

17-01-2022 16:42:23

El trámite ya se encuentra en la fase 3. Finalización. Solicitud autorizada.

El interesado puede descargarse la Solicitud de Autorización Firmada.

SOLICITANTE - Solicitud autorizada

3. Finalización

## **Si quien inicia la solicitud no es el interesado (lo inicia otra persona poniendo cuenta canónica en el inicio del procedimiento):**

Cuando el trámite lo inicia alguien en nuestro nombre, recibimos un correo del tramitador (en la cuenta canónica "usuario@ucm.es" que se ha designado en la solicitud), que nos indica que se ha presentado en nuestro nombre una solicitud de Autorización y que nos han enviado solicitud al Portafirmas para que firmemos como interesados.

¡INT! Presentación de solicitud de autorización para la participación en actividades de la ● 区 Universidad Complutense de Madrid con retribución adicional D Recibidos x

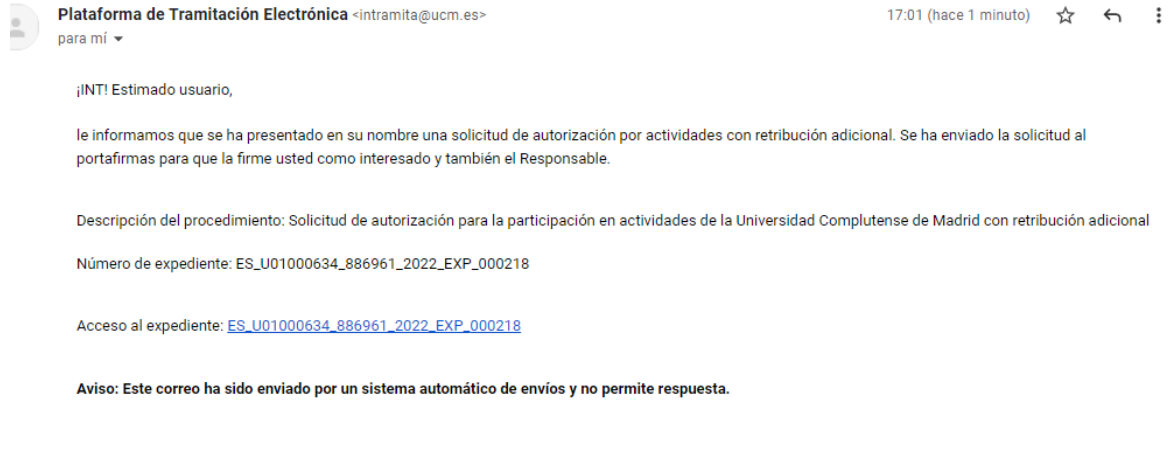

#### Y correo del Portafirmas para que entremos a firmar la Solicitud:

Portafirmas - Petición recibida - Firma Autorización para la participación en actividades de la UCM con 高区 retribución adicional - ES U01000634 886961 2022 EXP 000228 > Recibidos x

Avisos Portafirmas Entorno Pruebas <no\_response@ucm.es> para :

13:19 (hace 4 minutos)  $\overrightarrow{\mathbf{27}}$  
<del>1</del>

## Aviso de Portafirmas

2022/01/20 13:19:23

Aviso de Portafirmas

Ha recibido una nueva petición (ES U01000634 886961 2022 EXP 000228 con asunto Firma Autorización para la participación en actividades de la UCM con retribución adicional) de Gestor de Expedientes.

Ir a la petición

#### Pinchamos en Ir a la petición

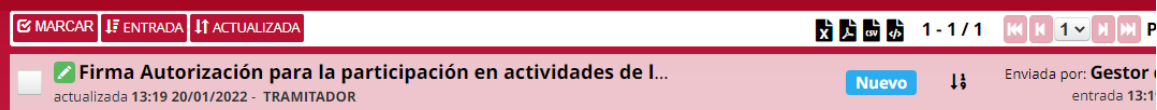

Y firmamos la solicitud. *Si tiene alguna duda sobre cómo firmar un documento en el portafirmas, desde el siguiente enlace tienen acceso a instrucciones de funcionamiento del Portafirmas [\(https://www.ucm.es/portafirmas-institucional\)](https://www.ucm.es/portafirmas-institucional)*

*El expediente continúa el procedimiento habitual desde el paso 2:*

### **\*EVOLUCIÓN DEL PROCEDIMIENTO**

*1.- El interesado, o persona en su nombre, inicia el procedimiento en Sede Electrónica. Le llega correo al interesado del Portafirmas para que firme la solicitud. Una vez firmada*  $\sim$  *pág. 2 a 6)* 

*2.- Llega correo del Portafirmas al Responsable para que firme la solicitud (Director de Departamento o Secretario del Consejo de Departamento).*

*- Si el responsable DEVUELVE la solicitud de firma del PORTAFIRMAS. (pág.7 y 8)*

*\* El interesado y/o quien inició el procedimiento en su nombre, recibe correo del gestor de expedientes, indicándole que la solicitud de autorización ha sido devuelta sin firmar y el motivo de la denegación. El interesado debe entrar en el enlace al expediente y seguir los pasos (bien: modificar la solicitud o finalizar el expediente). Si modifica la solicitud el procedimiento se vuelve al paso 1)* 

*- Si el responsable FIRMA la solicitud en el PORTAFIRMAS. (pág.7)*

*3.- Llega correo del gestor de expedientes a la Sección de Personal del Centro que gestiona la autorización. La Sección de Personal informa en el gestor de expedientes si es correcta o no la solicitud.*

*- Si la Sección de Personal dice que NO es correcta. (pág.9 a 12)*

*\* El interesado y/o quien inició el procedimiento en su nombre, recibe correo del gestor de expedientes, indicándole la denegación. FIN DEL PROCESO.*

*- Si la Sección de Personal dice que SI es correcta. (pág.13 a 14)*

*4.- Llega correo del Portafirmas al Jefe de la Sección de Personal para que firme la solicitud. Una vez firmada por el Jefe de la Sección de Personal.*

*5.- EL interesado y la persona que inició la solicitud, recibe correo del gestor de expedientes diciéndole que la solicitud de autorización ha sido resuelta y que puede entrar en el gestor de expedientes a descargarse la solicitud firmada. FIN DEL PROCESO SI EL CENTRO PROMOTOR NO ES EL SERVICIO DE ESTUDIOS, el CENTRO DE FORMACIÓN PERMANENTE o la ESCUELA DE DOCTORADO.*

*Correo que recibe el interesado (cuenta canónica) donde le dice que ha sido aceptada la solicitud de autorización. Le manda un enlace al documento firmado, un enlace al expediente, y una copia del documento PDF de informe de firma.*

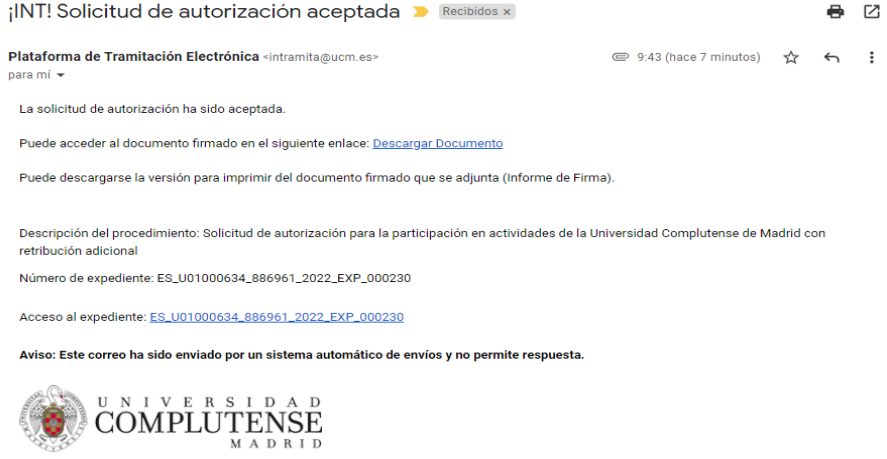

[Mensaie recortado] Ver todo el mensaie

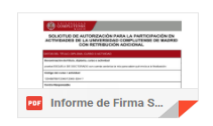

### **Si el Centro Promotor es el Servicio de Estudios:**

### **\*EVOLUCIÓN DEL PROCEDIMIENTO**

*1.- El interesado, o persona en su nombre, inicia el procedimiento en Sede Electrónica. Le llega correo al interesado del Portafirmas para que firme la solicitud. Una vez firmada* ( *pág. 2 a 6*)

*2.- Llega correo del Portafirmas al Responsable para que firme la solicitud (Director de Departamento o Secretario del Consejo de Departamento).*

*- Si el responsable DEVUELVE la solicitud de firma del PORTAFIRMAS. (pág.7 y 8)*

*\* El interesado y/o quien inició el procedimiento en su nombre, recibe correo del gestor de expedientes, indicándole que la solicitud de autorización ha sido devuelta sin firmar y el motivo de la denegación. El interesado debe entrar en el enlace al expediente y seguir*  los pasos (bien: modificar la solicitud o finalizar el expediente). Si modifica la solicitud el *procedimiento se vuelve al paso 1)* 

*- Si el responsable FIRMA la solicitud en el PORTAFIRMAS. (pág.7)*

*3.- Llega correo del gestor de expedientes a la Sección de Personal del Centro que gestiona la autorización. La Sección de Personal informa en el gestor de expedientes si es correcta o no la solicitud.*

*- Si la Sección de Personal dice que NO es correcta. (pág.9 a 12)*

*\* El interesado y/o quien inició el procedimiento en su nombre, recibe correo del gestor de expedientes, indicándole la denegación. FIN DEL PROCESO.*

*- Si la Sección de Personal dice que SI es correcta. (pág.13 a 14)*

*4.- Llega correo del Portafirmas al Jefe de la Sección de Personal para que firme la solicitud. Una vez firmada por el Jefe de la Sección de Personal.*

*5.- EL interesado y la persona que inició la solicitud, recibe correo del gestor de expedientes diciéndole que la solicitud de autorización ha sido resuelta y que puede entrar en el gestor de expedientes a descargarse la solicitud firmada.* 

*6.- Si el centro promotor fuera el Servicio de Estudios, éste Servicio recibe un correo del gestor de expedientes en el que les informan de que se ha resuelto el expediente de autorización y ha tenido entrada en su buzón de tramitación. Acceda al expediente para continuar el trámite.*

*PUNTO 6.- Correo que recibe el Servicio de Estudios:*

¡INT! Solicitud Autorización para la participación en actividades de la UCM con retribución adicional  $resuelta$  Recibidos x

Plataforma de Tramitación Electrónica <intramita@ucm es>

13:57 (hace 14 minutos)  $\sqrt{2}$ 

Con fecha 20/01/2022 se ha resuelto el expediente de solicitud de autorización y ha tenido entrada en su buzón de tramitación. Acceda al expediente para continuar con el trámite.

Descripción del procedimiento: Solicitud de autorización para la participación en actividades de la Universidad Complutense de Madrid con retribución adicional

Número de expediente: ES\_U01000634\_886961\_2022\_EXP\_000227

Acceso al expediente: ES\_U01000634\_886961\_2022\_EXP\_000227

Aviso: Este correo ha sido enviado por un sistema automático de envíos y no permite respuesta.

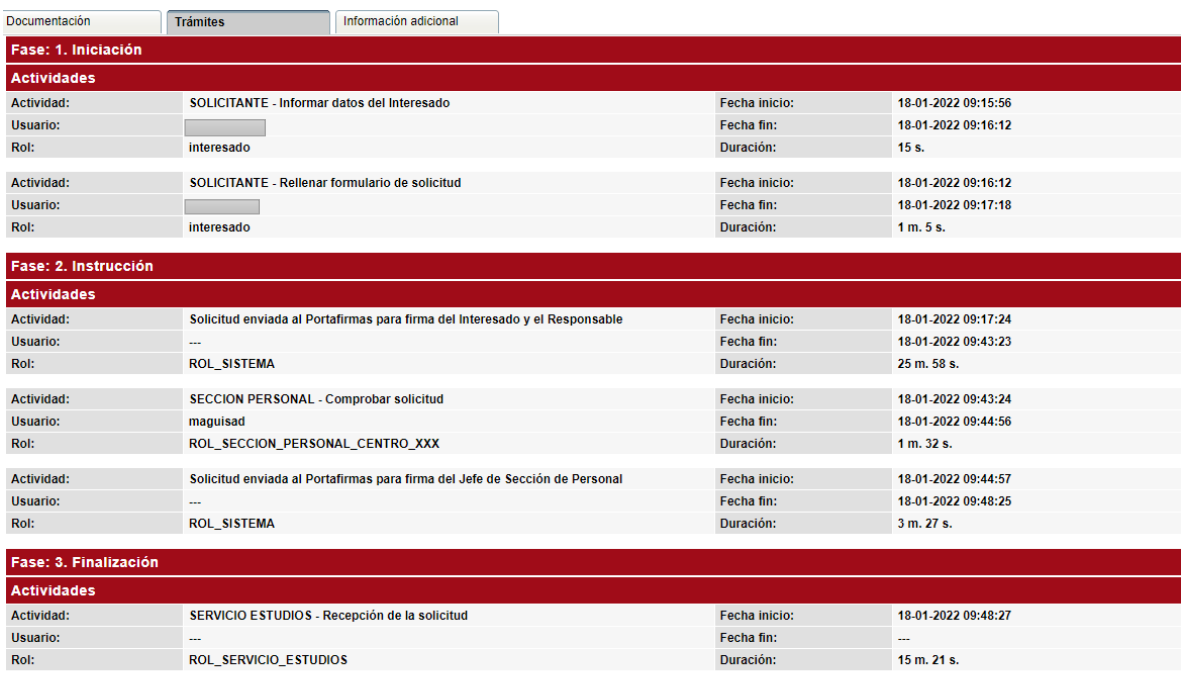

Ir a SERVICIO ESTUDIOS - Recepción de la solicitud

El Servicio de Estudios entra en el expediente a través del enlace que le ha mandado la Plataforma de Tramitación Electrónica y debe de pulsar en Ir al SERVICIO ESTUDIOS- Recepción de la solicitud.

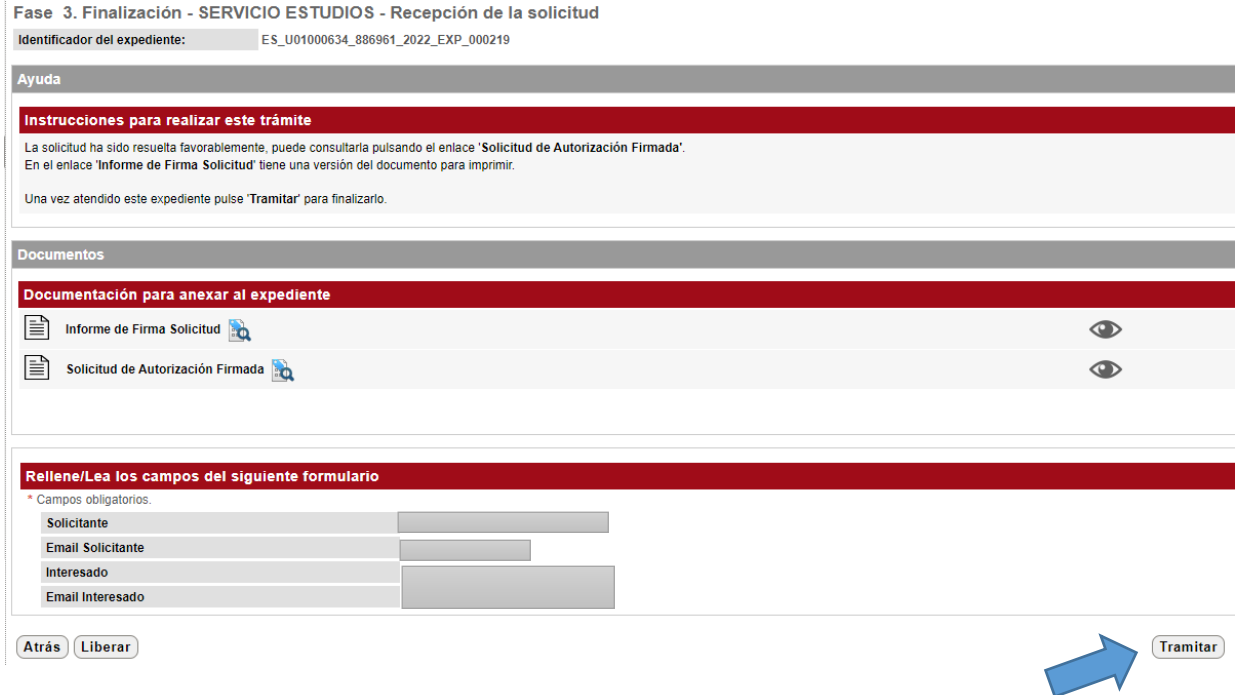

Le informa de que la solicitud de compatibilidad ha sido resuelta favorablemente y que una vez atendido el expediente debe de pulsar Tramitar para finalizarlo.

### **Si el Centro Promotor es el Centro de Formación Permanente:**

### **\*EVOLUCIÓN DEL PROCEDIMIENTO**

*1.- El interesado, o persona en su nombre, inicia el procedimiento en Sede Electrónica. Le llega correo al interesado del Portafirmas para que firme la solicitud. Una vez firmada ( pág. 2 a 6)* 

*2.- Llega correo del Portafirmas al Responsable para que firme la solicitud (Director de Departamento o Secretario del Consejo de Departamento).*

*- Si el responsable DEVUELVE la solicitud de firma del PORTAFIRMAS. (pág.7 y 8)*

*\* El interesado y/o quien inició el procedimiento en su nombre, recibe correo del gestor de expedientes, indicándole que la solicitud de autorización ha sido devuelta sin firmar y el motivo de la denegación. El interesado debe entrar en el enlace al expediente y seguir*  los pasos (bien: modificar la solicitud o finalizar el expediente). Si modifica la solicitud el *procedimiento se vuelve al paso 1)* 

*- Si el responsable FIRMA la solicitud en el PORTAFIRMAS. (pág.7)*

*3.- Llega correo del gestor de expedientes a la Sección de Personal del Centro que gestiona la autorización. La Sección de Personal informa en el gestor de expedientes si es correcta o no la solicitud.*

*- Si la Sección de Personal dice que NO es correcta. (pág.9 a 12)*

*\* El interesado y/o quien inició el procedimiento en su nombre, recibe correo del gestor de expedientes, indicándole la denegación. FIN DEL PROCESO.*

*- Si la Sección de Personal dice que SI es correcta. (pág.13 a 14)*

*4.- Llega correo del Portafirmas al Jefe de la Sección de Personal para que firme la solicitud. Una vez firmada por el Jefe de la Sección de Personal.*

*5.- EL interesado y la persona que inició la solicitud, recibe correo del gestor de expedientes diciéndole que la solicitud de autorización ha sido resuelta y que puede entrar en el gestor de expedientes a descargarse la solicitud firmada.* 

*6.- Si el centro promotor fuera el Centro de Formación Permanente, éste Servicio recibe un correo del gestor de expedientes en el que les informan de que se ha resuelto el expediente de autorización y ha tenido entrada en su buzón de tramitación. Acceda al expediente para continuar el trámite.*

*PUNTO 6.- Correo que recibe el Centro de Formación Permanente:*

¡INT! Solicitud Autorización para la participación en actividades de la UCM con retribución adicional A 12 resuelta Recibidos x

Plataforma de Tramitación Electrónica <intramita@ucm.es>

14:17 (hace 4 minutos)  $\sqrt{2}$ . :

Con fecha 20/01/2022 se ha resuelto el expediente de solicitud de autorización y ha tenido entrada en su buzón de tramitación. Acceda al expediente para continuar con el trámite

Descripción del procedimiento: Solicitud de autorización para la participación en actividades de la Universidad Complutense de Madrid con retribución adicional

Número de expediente: ES\_U01000634\_886961\_2022\_EXP\_000228

Acceso al expediente: ES\_U01000634\_886961\_2022\_EXP\_000228

Aviso: Este correo ha sido enviado por un sistema automático de envíos y no permite respuesta.

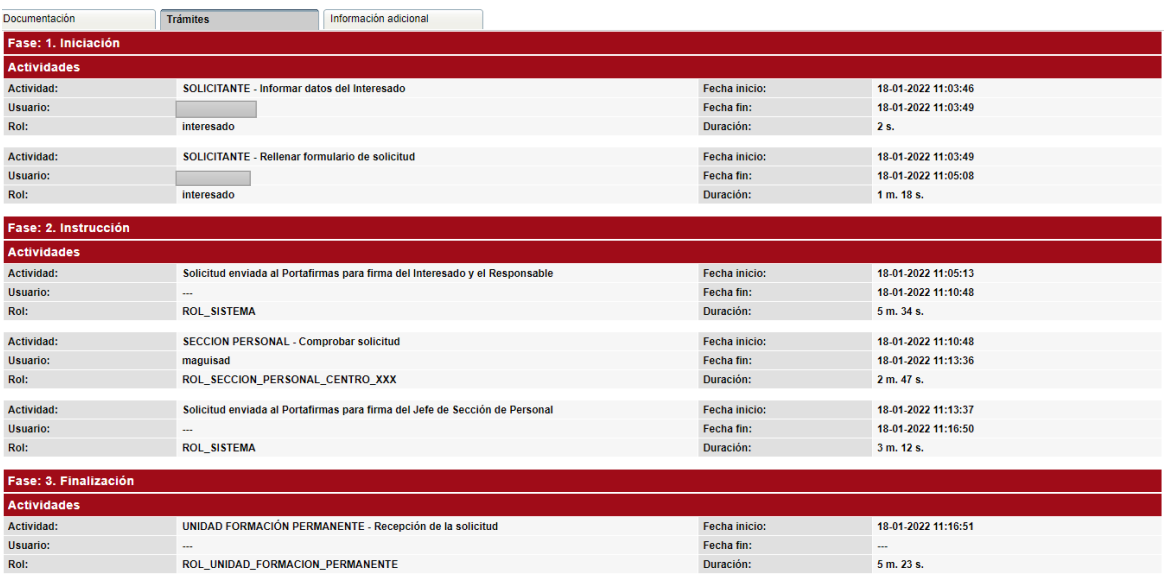

[Ir a UNIDAD FORMACIÓN PERMANENTE - Recepción de la solicitud

El Servicio de Estudios entra en el expediente a través del enlace que le ha mandado la Plataforma de Tramitación Electrónica y debe de pulsar en Ir a UNIDAD FORMACIÓN PERMANENTE - Recepción de la solicitud

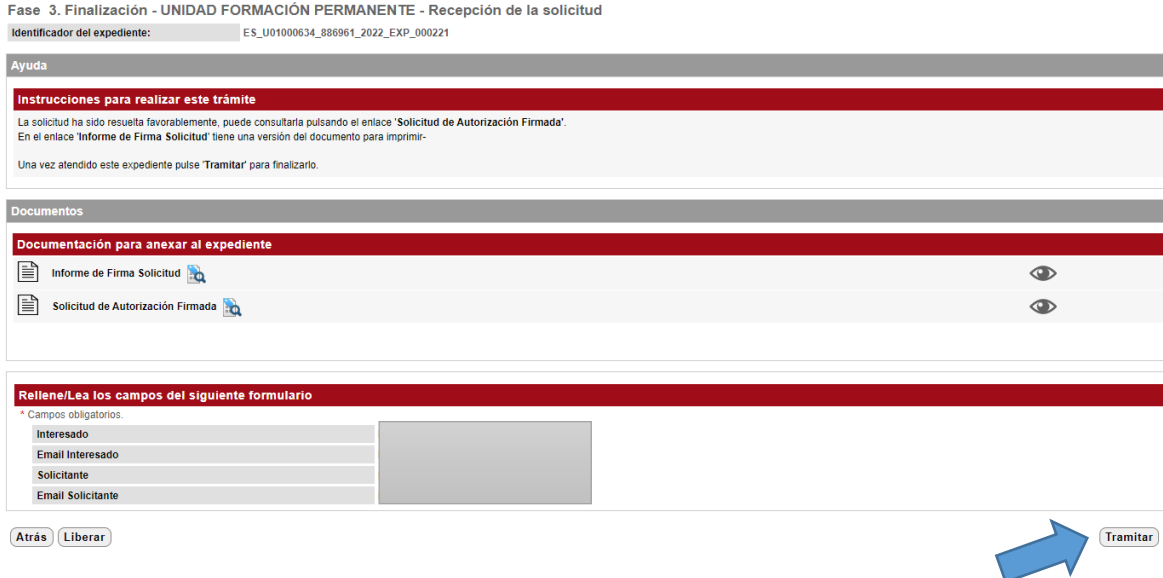

Le informa de que la solicitud ha sido resuelta favorablemente y que una vez atendido el expediente debe de pulsar Tramitar para finalizarlo.

### **Si el Centro Promotor es la Escuela de Doctorado:**

### **\*EVOLUCIÓN DEL PROCEDIMIENTO**

*1.- El interesado, o persona en su nombre, inicia el procedimiento en Sede Electrónica. Le llega correo al interesado del Portafirmas para que firme la solicitud. Una vez firmada*  $\sim$  *(pág. 2 a 6)* 

*2.- Llega correo del Portafirmas al Responsable para que firme la solicitud (Director de Departamento o Secretario del Consejo de Departamento).*

*- Si el responsable DEVUELVE la solicitud de firma del PORTAFIRMAS. (pág.7 y 8)*

*\* El interesado y/o quien inició el procedimiento en su nombre, recibe correo del gestor de expedientes, indicándole que la solicitud de autorización ha sido devuelta sin firmar y el motivo de la denegación. El interesado debe entrar en el enlace al expediente y seguir*  los pasos (bien: modificar la solicitud o finalizar el expediente). Si modifica la solicitud el *procedimiento se vuelve al paso 1)* 

*- Si el responsable FIRMA la solicitud en el PORTAFIRMAS. (pág.7)*

*3.- Llega correo del gestor de expedientes a la Sección de Personal del Centro que gestiona la autorización. La Sección de Personal informa en el gestor de expedientes si es correcta o no la solicitud.*

*- Si la Sección de Personal dice que NO es correcta. (pág.9 a 12)*

*\* El interesado y/o quien inició el procedimiento en su nombre, recibe correo del gestor de expedientes, indicándole la denegación. FIN DEL PROCESO.*

*- Si la Sección de Personal dice que SI es correcta. (pág.13 a 14)*

*4.- Llega correo del Portafirmas al Jefe de la Sección de Personal para que firme la solicitud. Una vez firmada por el Jefe de la Sección de Personal.*

*5.- EL interesado y la persona que inició la solicitud, recibe correo del gestor de expedientes diciéndole que la solicitud de autorización ha sido resuelta y que puede entrar en el gestor de expedientes a descargarse la solicitud firmada.* 

*6.- Si el centro promotor fuera La Escuela de Doctorado, éste Servicio recibe un correo del gestor de expedientes en el que les informan de que se ha resuelto el expediente de autorización y ha tenido entrada en su buzón de tramitación. Acceda al expediente para continuar el trámite.*

#### *PUNTO 6.- Correo que recibe la Escuela de Doctorado:*

¡INT! Solicitud Autorización para la participación en actividades de la UCM con retribución A M adicional resuelta > Recibidos x

9:43 (hace 16 minutos)  $\frac{1}{2}$ 

 $\ddot{\cdot}$ 

Con fecha 21/01/2022 se ha resuelto el expediente de solicitud de autorización y ha tenido entrada en su buzón de tramitación. Acceda al expediente para continuar con el trámite.

Descripción del procedimiento: Solicitud de autorización para la participación en actividades de la Universidad Complutense de Madrid con retribución adicional

Número de expediente: ES\_U01000634\_886961\_2022\_EXP\_000230

Plataforma de Tramitación Electrónica <intramita@ucm.es>

Acceso al expediente: ES\_U01000634\_886961\_2022\_EXP\_000230

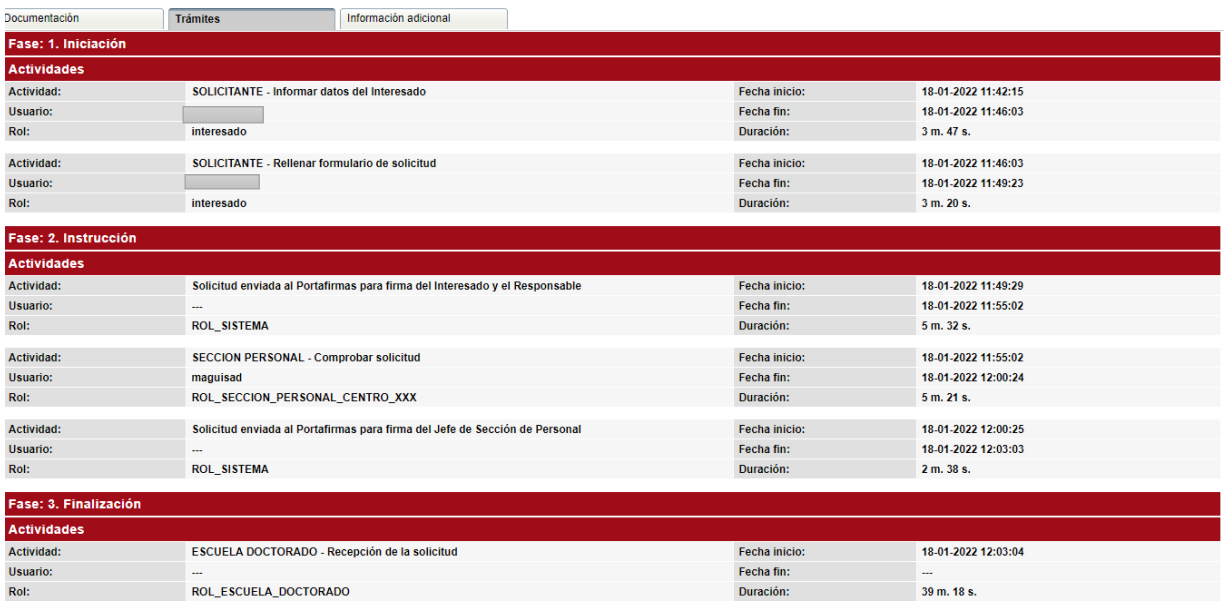

[Ir a ESCUELA DOCTORADO - Recepción de la solicitud

El Servicio de Estudios entra en el expediente a través del enlace que le ha mandado la Plataforma de Tramitación Electrónica y debe de pulsar en Ir a ESCUELA DOCTORADO - Recepción de la solicitud.

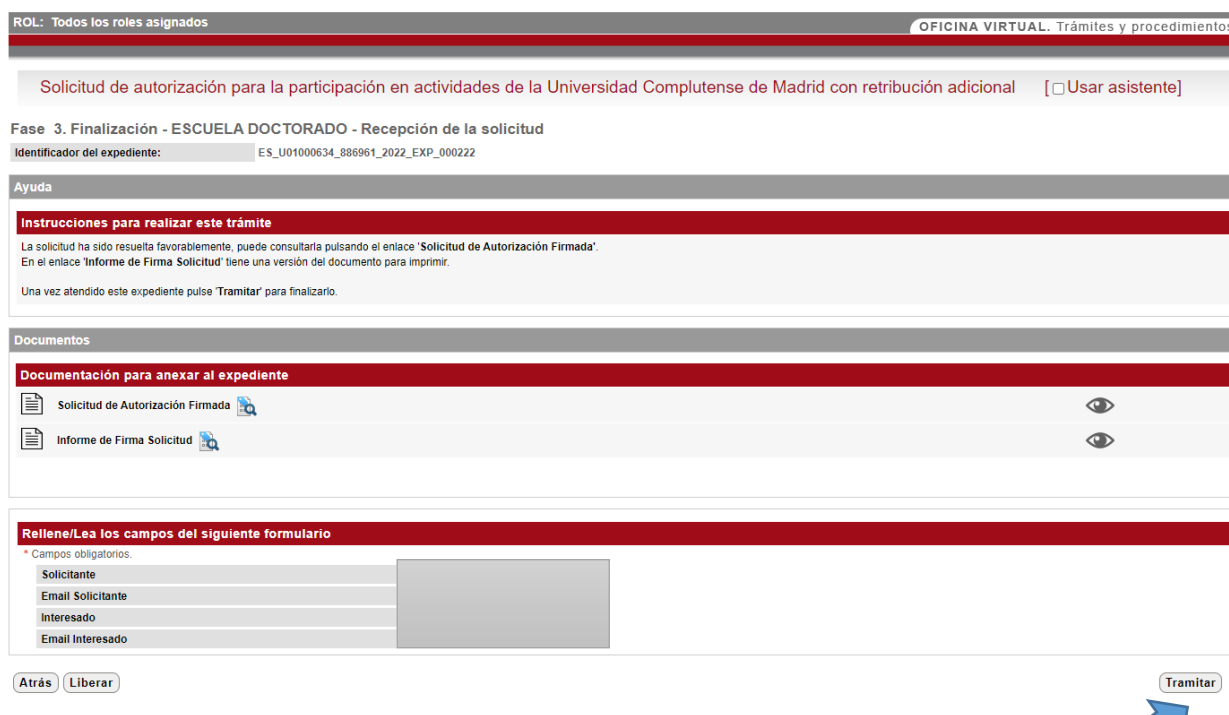

Le informa de que la solicitud de autorización ha sido resuelta favorablemente y que una vez atendido el expediente debe de pulsar Tramitar para finalizarlo.